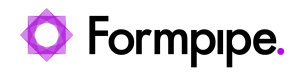

[Knowledgebase](https://support.formpipe.com/kb) > [Lasernet](https://support.formpipe.com/kb/lasernet) > [Lasernet Training](https://support.formpipe.com/kb/lasernet-training) > [Lasernet Form Editor 9 - Designing Forms](https://support.formpipe.com/kb/lasernet-form-editor-9-designing-forms) > [Rearrange Properties \(Box Alignment\)](https://support.formpipe.com/kb/articles/rearrange-properties-box-alignment)

# Rearrange Properties (Box Alignment)

Alex Pearce - 2024-03-18 - [Comments \(0\)](#page--1-0) - [Lasernet Form Editor 9 - Designing Forms](https://support.formpipe.com/kb/lasernet-form-editor-9-designing-forms)

# Lasernet

Let us now consider how to align a text box relative to the X/Y position of a Rearrange object by using the **Box vertical** and **Box horizontal alignment** settings.

 $\pmb{\times}$ 

#### **Box horizontal alignment**

The horizontal alignment of a text box on the output page is relative to the X position. You can choose among **Left**, **Center** and **Right**.

#### **Box vertical alignment**

The vertical alignment of a text box on the output page is relative to the Y position. You can choose among **Top**, **Middle** and **Bottom**.

Exercise

Download and import the attached configuration called **05. Rearrange Properties (Box Alignment)** in **Lasernet Developer 9**. Afterwards, go to the **Forms** section, and then open the **Sample** form.

1. Add a new Rearrange which is similar to the one you can see on the picture below:

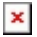

Specify the following settings for the Rearrange you have just added:

2. Set **Size type** to **Auto Y**.

3. Set the **X** position to **30**, **Y** to **40**, and **Width** to **55**.

4. For **Box horizontal alignment**, make sure the **Left** radio button is selected. It is selected by default.

5. For **Box vertical alignment**, make sure the **Top** radio button is selected. It is selected by default.

6. For **Overflow**, select the **Force line break** radio button.

## $\pmb{\times}$

7. Make sure that now you have a text available in the left-top aligned box. The Y position is a baseline for the first text line in the text box.

 $\pmb{\times}$ 

8. Copy and paste the Rearrange. For a Rearrange copy, specify the following position settings: **X** to **150** and **Y** to **40**.

 $\pmb{\times}$ 

9. Edit the Rearrange properties and set **Box horizontal alignment** to **Right**.

## $\pmb{\times}$

**Note:** The box alignment can also be set via the **Property** bar.

 $\pmb{\times}$ 

10. Select Rearranges. To this end, use the **Select** tool. Make sure, it is selected on the **Developer** toolbar. Afterwards, hold down **CTRL** and click each Rearrange. Right-click a selection, and then click **Copy**. Move a cursor to the following position: **X** = **30 mm** and **Y** = **130 mm**. Right-click a selection, and then click **Paste**.

#### $\pmb{\times}$

**Note:** In the select mode, you can also draw a rectangle around the different objects you want to select, so you can select them all at the same time.

11. Select the Rearrange located in the bottom left-hand corner and set **Box vertical alignment** to **Bottom**.

## $\pmb{\times}$

12. Select the Rearrange located in the bottom right-hand corner and set **Box vertical alignment** to **Middle**.

 $\pmb{\times}$ 

4 text blocks are now aligned around the horizontal and vertical axis as illustrated on the picture below:

 $\pmb{\times}$ 

#### **Attachments**

[05.-Rearrange-Properties-Box-Alignment.lnconfigx \(76.35 KB\)](https://support.formpipe.com/file.php/3057984QBPQTZAHKJTJCMA0/05.-Rearrange-Properties-Box-Alignment.lnconfigx)

Comments (0)